# **How to Put Your Family History on the Map: Georeferencing and Geocoding Historical Information**

Slides –<http://z.umn.edu/ALAgeo2017> Guide –<http://z.umn.edu/ALAgeo2017guide> Data Examples –<http://z.umn.edu/ALAgeo2017data>

### **Georeferencing in Map Warper**

- Go to<http://mapwarper.net/> create an account
- To start, click the Upload Map button at the left
- Enter metadata (yay for metadata!)
	- Title, Description, Year, Source
- Choose file and Create
- Click on Rectify tab to start georeferencing
- Use Reference map (on right) to find the area for your map
- Click Add Control Point button
	- Click on scanned map, then basemap
	- Once both are in the right spot, click **Add Control Point** below maps
- Click the hand icon  $\frac{1}{\sqrt{2}}$  to move the map around in between adding control points
- Once you have enough, click Warp Image button at bottom left
- Map will be overlayed on right, you can then add more points if needed and Warp Image again
- Click Preview Map tab to see map
- Click on Export Tab:
	- WMS Capabilities URL (web mapping service)
		- Can add as Layer from Web in ArcGIS Online
			- Use WMS OGC Web Service option
		- URL will be in this format: ["http://mapwarper.net/maps/wms/12646?"](http://mapwarper.net/maps/wms/12646)
		- Use the URL above and substitute the number from your map

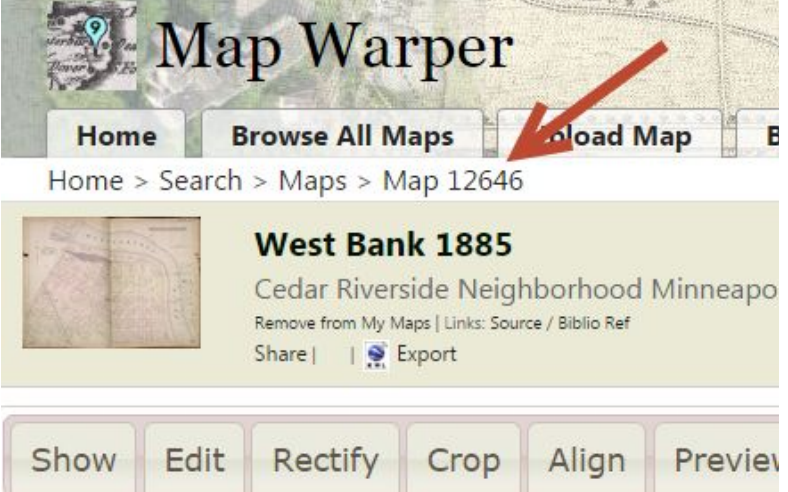

## **Creating Your Data**

- Easiest way is to use a spreadsheet (Excel or Google Sheets)
- Create columns for the information you want to display
	- Name
	- Address
	- City
	- Country
	- Latitude
	- Longitude
	- Birth year
	- Information link
	- Photo link
	- Text Description
- Enter the information in the spreadsheet (notes):
	- For addresses, be sure to put address, city, country in different columns
	- **Historical** addresses can be problematic if the street no longer exists; in this case, try to determine where the address was located and determine the lat/long
	- Latitude/Longitude is the most accurate (see [slides](http://z.umn.edu/ALAgeo2017) for options for determining lat/long)
	- Information link should be to a web page
	- Photo link should be to an image (should end in .jpg or similar)
- Save your data as a spreadsheet format (.xls, .xlsx, or in Google Sheets)
- Save or export your data as a CSV file
	- In Excel, Save As ‒> Save As Type ‒> CSV (Comma Delimited)
	- In Google Sheets ‒> Download As ‒> CSV

### **Using ArcGIS Online to Display Your Data**

- Go to http://www.arcgis.com/
- Click Sign In on the upper right (Create a Public Account if you do not have one)
- If you already have maps, they will be under My Content
- Otherwise, click the "Map" link at the top to open a map
- To add your georeferenced map layer:
	- Click Add

 $+$  Add  $-$ 

 $+$  Add  $-$ 

- Add Layer from Web –> select "A WMS OGC Web Service" from the drop down
- Use the URL from MapWarper section above, for example: <http://mapwarper.net/maps/wms/21254>?
- Click Get Layers
- Click Add Layer
- You may need to navigate on the map to where your layer would appear
- To add your family data:
	- Click Add
	- Add Layer from File
	- Choose your CSV file
	- Click Import Layer

#### **○ Geocoding notes:**

- If you have latitude/longitude, select that at the top and select which fields the coordinates are in
- If you have addresses or cities, be sure the fields are selected for each aspect of the location
- Default country is United States strangely, "World" is in the drop down as well, in case you have cities from multiple countries

 $\times$ 

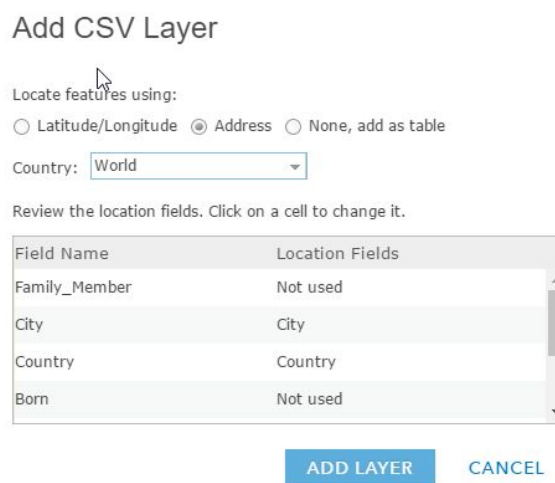

- Click Add Layer when done
- To format how your data looks:
	- Choose Show location only and then click the Options button

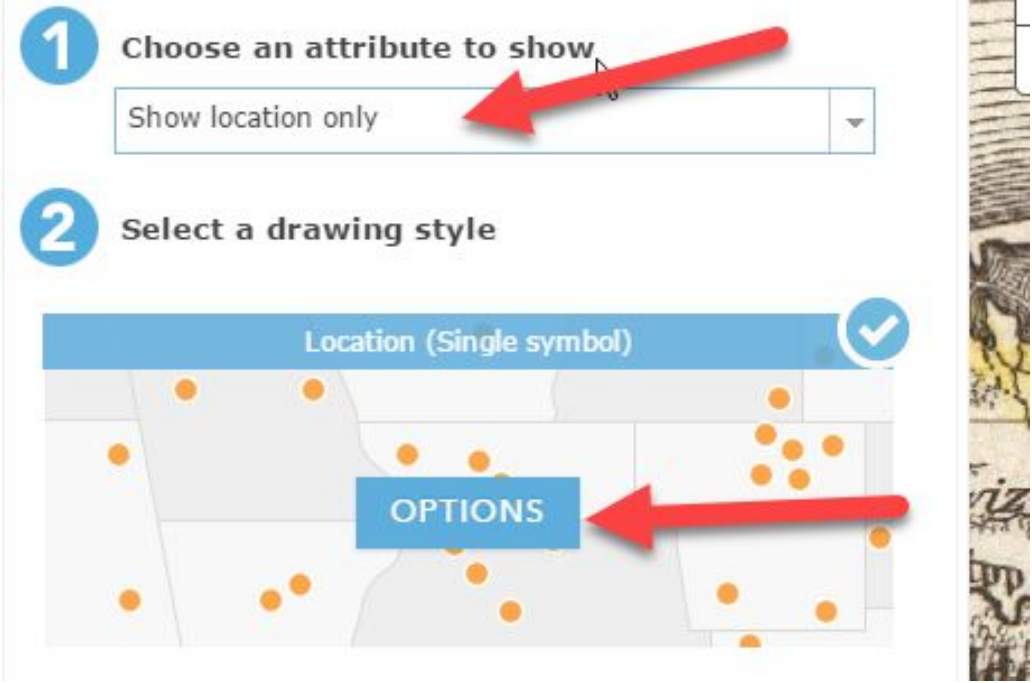

- Click "Symbols"
- Choose your symbol type and size
- Click Ok, then Ok, then Done
- Note: To change this settings later, hover over the layer in the Contents section and click the shapes

Contents

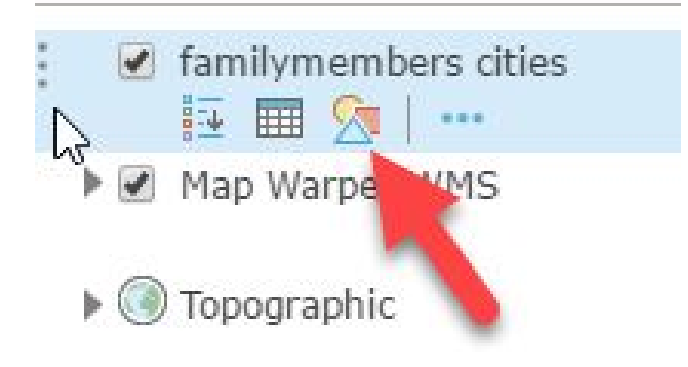

○ There are many other options, such as changing the name of the layer, if you hover over the layer in the Contents section and click the three dots

Contents

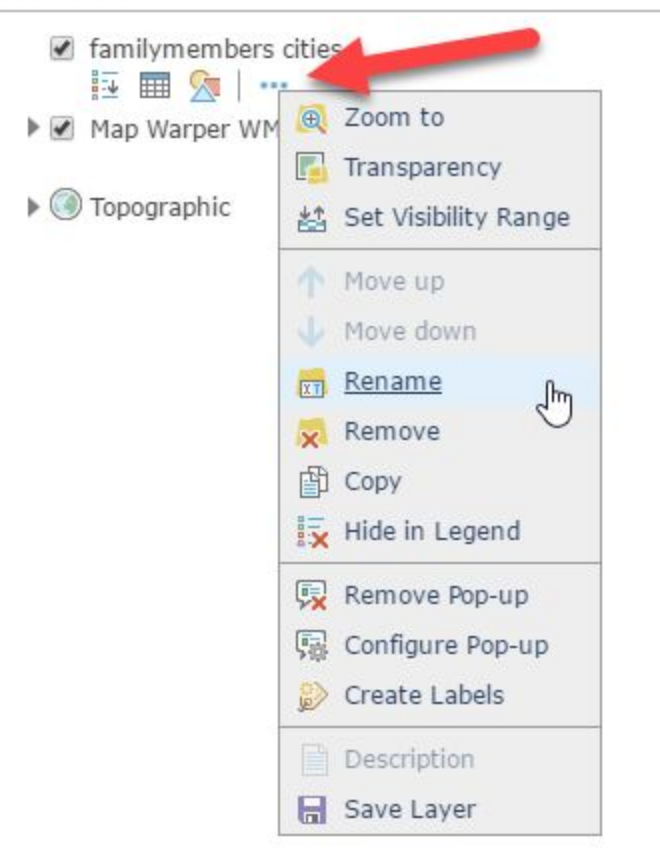

- For example, you can Configure Pop-up to change how information appears when you click on the symbol displayed on the map
	- Click the + symbol next to the Pop-up Title and select the data field to display here (such as Family Member)

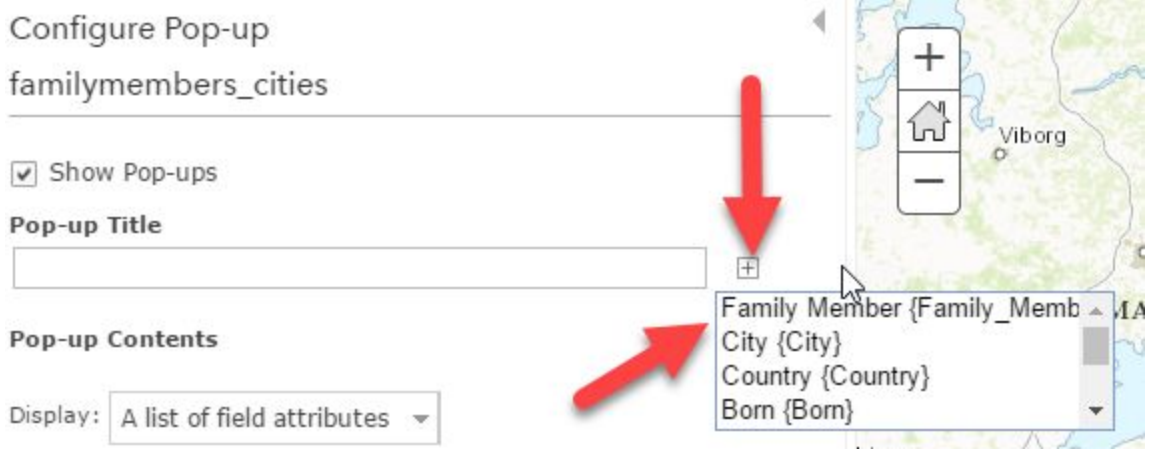

■ Click Configure Attributes to choose which items to display or not (or change the label in the pop-up); for this example I've unchecked FID (not needed), Family Member (already using it as a title for the pop-up) and Photo Link (because I will also display that as an image)

### **Configure Attributes**

Check the fields you want to display and edit. Select a field to change its alias, order it, and format it.

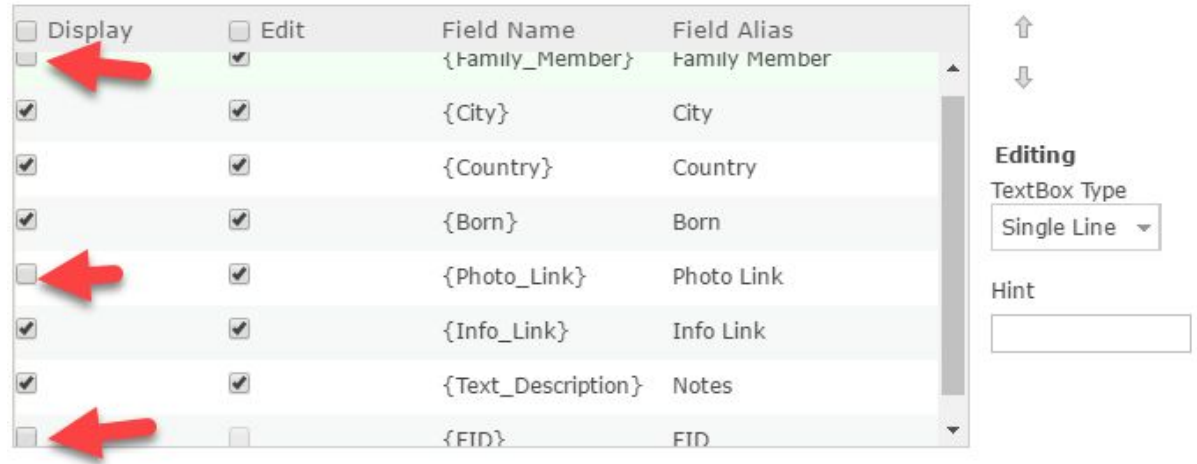

#### ■ To have the photo show up in the pop-up, click Add –> Image

#### Pop-up Media

Display images and charts in the pop-up:

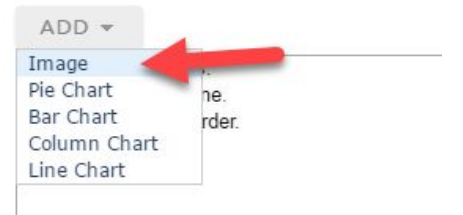

■ I only want the photo to appear, so I removed the text from the Title box, clicked the + symbol next to URL, and selected Photo\_Link

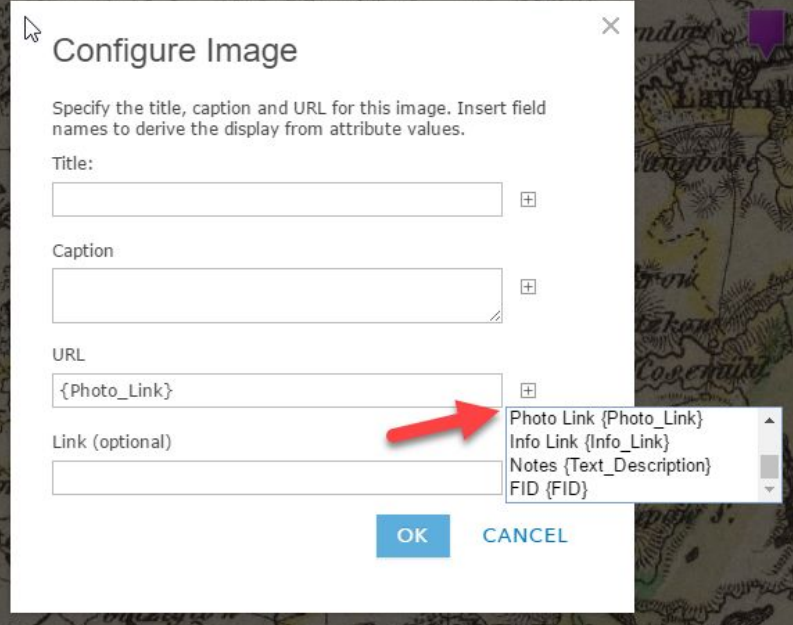

- Click OK to finish configuring the pop-up
- Completed pop-up looks like this:

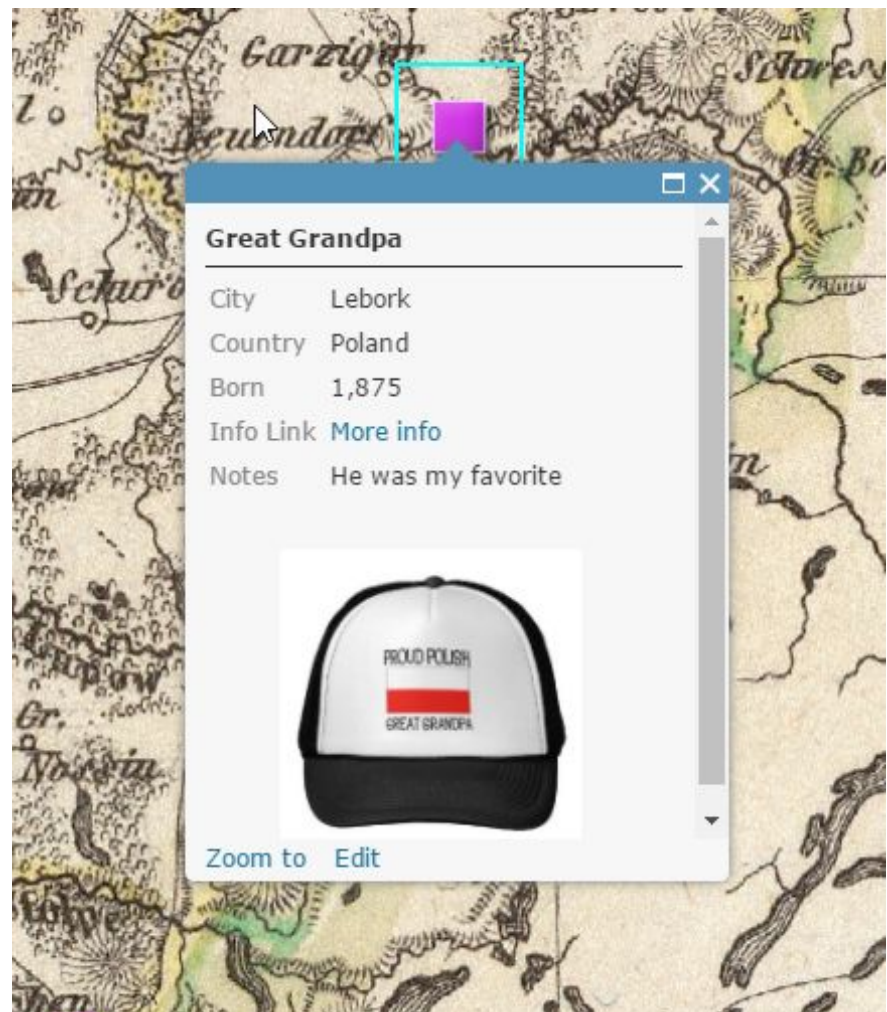

- The last step is to save and share
	- Click the Save button at the top, give your map a title, add tags (required), and give it a summary description
	- Click the Share button at the top
		- Once you check the "Everyone (public)" box, options will appear to embed in a website (optional)
		- $\bullet$  A "Link to this map" is also on the Share dialog send this to anyone to let them view your map

### Share

#### Choose who can view this map.

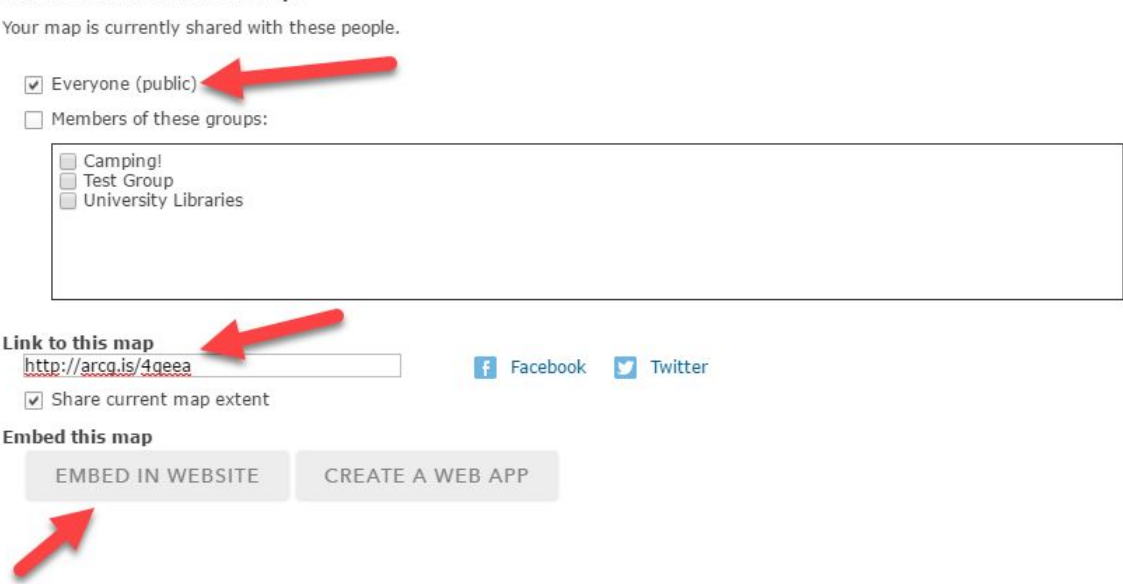

**DONE** 

J